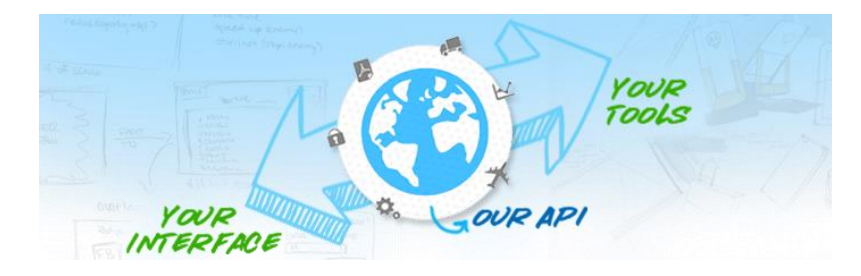

## **Alaska Airlines Developer Portal**

**Developer's Guide**

*At a glance:*

Accessing Alaska['s Developer Portal](#page-0-0) [Signing-up](#page-1-0) [Registering](#page-2-0) Apps [Reviewing performance of your App](#page-5-0)

<span id="page-0-0"></span>*Accessing Alaska's Developer Portal*

Follow these links to get to the API Portal you need:

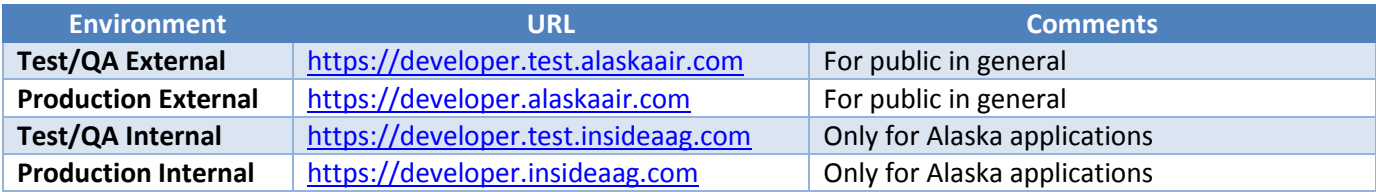

## <span id="page-1-0"></span>*Signing-up*

Once on the API Portal:

- 1. Click on the **Signup** link on the top-right corner of the Portal, or the Sign Up/Register NOW button from the home page.
- 2. Fill-out the floating registration form with your personal information, and make sure you accept the disclaimer; otherwise you won't be able to use the APIs:

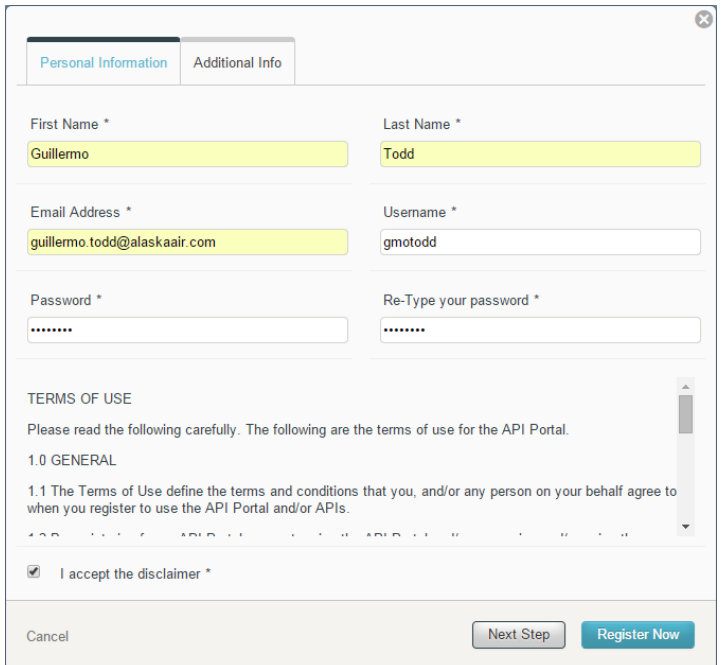

3. Click Next Step to move to the Organization Information where you will enter your company's info and the purpose for registering it. Make sure not to put spaces in between the Name of Organization:

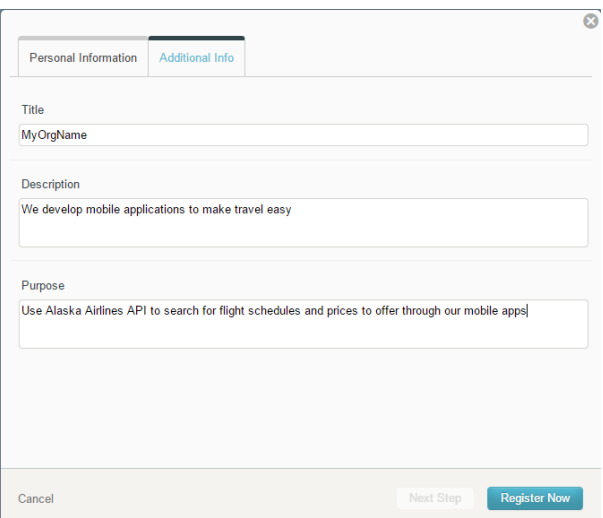

- **Note**: If somebody has entered your same organization previously, he/she has become the manager of it, and will have to invite you to join the Portal. Reach him/her and ask to be invited.
- 4. Click Register Now; you will have time later to register your application. After registering for an account, you will receive an email on the email address specified, telling you that your request will be reviewed and approved by somebody. Sit tight and wait for another email.
- 5. Once you receive your approval email, click on the link provided and you will be presented with a login form inside the portal:

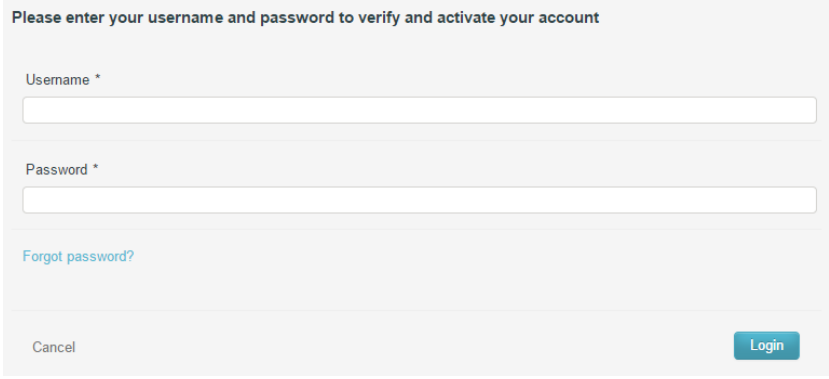

6. Enter the credentials you registered and you will be presented with your developer's dashboard:

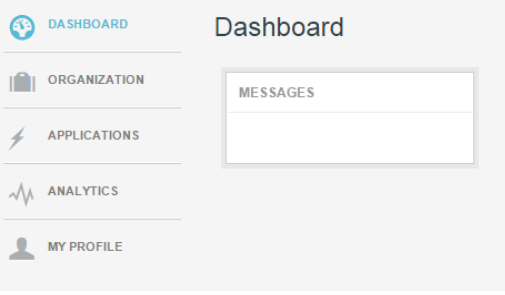

## <span id="page-2-0"></span>*Registering Apps*

1. Once on the Dashboard, click on APPLICATIONS to get one registered. In the Manage Applications frame, click on Add Application button:

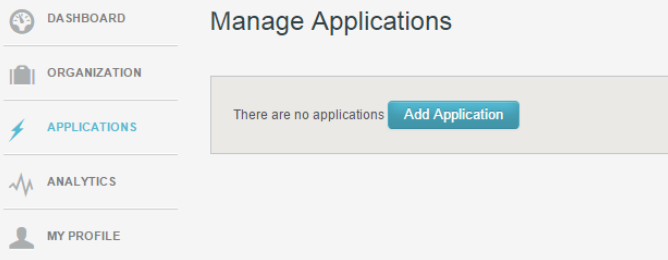

2. On the Application Registration floating form, enter the name of the app and the platform it was developed on. If your platform is not listed, select "Other". It will be important to enter a description of what the application does to help the Administrator approving it. After entering the data, click Next Step.

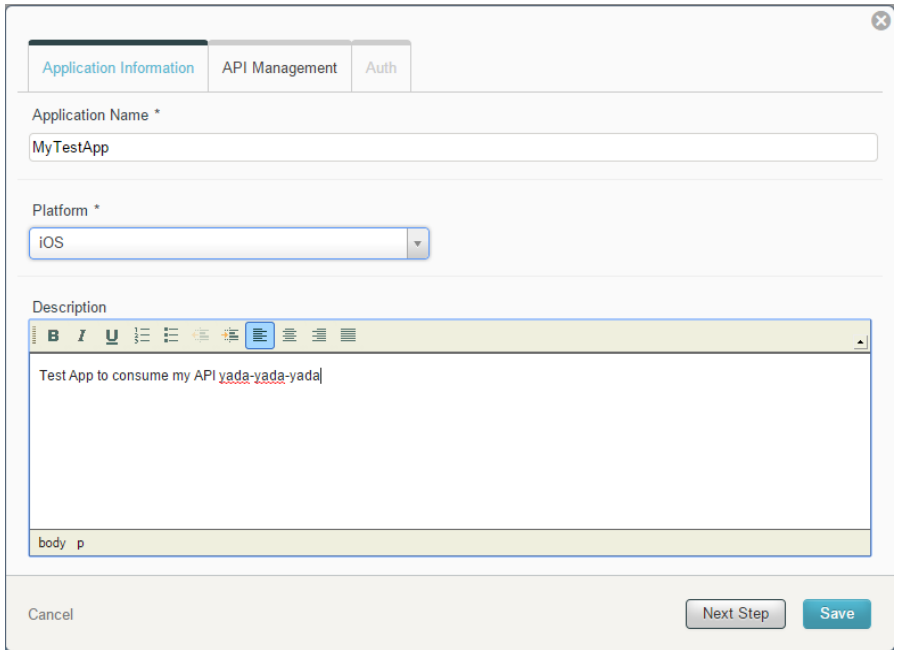

3. In the API Management tab, select the API your app will use from the drop-down. Hover over each API available to learn what it does, and very important, the Authentication mechanism it imposes.

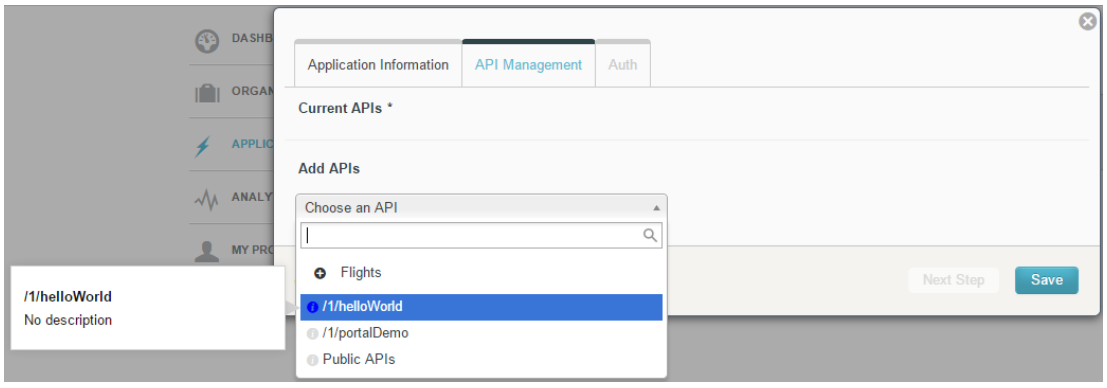

4. Once you select it, you will be presented with our Terms and conditions that you will have to accept in order to proceed.

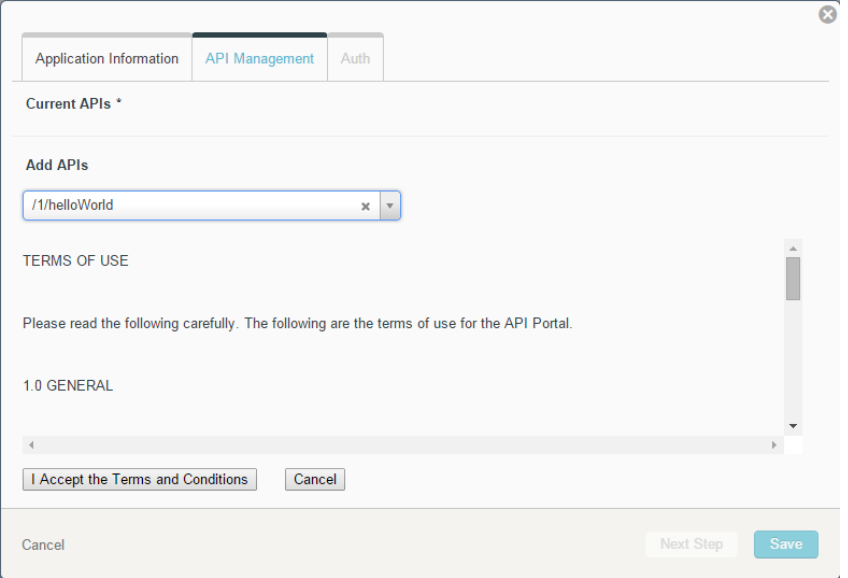

5. Once you accept them, the API will be listed and you will be able to choose other APIs. If you're set, click on the Save button.

Note: There will be time to fill out the Auth tab later on based on whether the API enforces OAuth.

- 6. After registering the application, you will receive an email, and your request will be reviewed for approval. Sit tight again and wait for another email.
- 7. Once your application has been approved, log on back to the Portal and click on the Applications link. You should see the applications that you have registered. The ones approved will have an API Key associated with them:

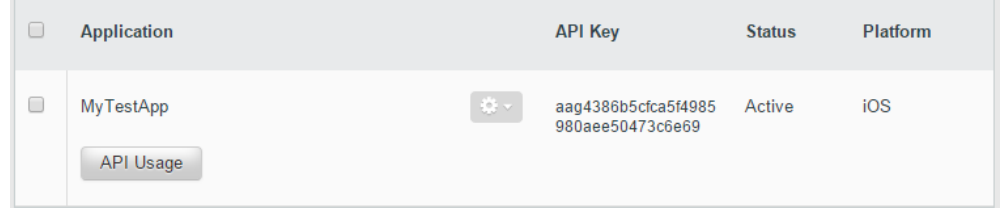

8. With that, start testing your application with the API Key provided, and according to the Authentication mechanism enforced. Refer to the Testing Guide to learn how to test them with our online Portal's tester.

## <span id="page-5-0"></span>*Reviewing performance of your App*

1. To review the performance of your application, from your dashboard click on the ANALYTICS link. There are two types of report: By API and by Application.

By API shows all the hits a particular API has received, regardless of the calling application.

By Application shows only those submitted by the application selected.

Performance counters are refreshed to the analytics database every 15 minutes.

From either report type select the range of dates and times, and either the API or Application, and click on Generate Report. A graphic like the following will appear showing the number of successful hits, errors and total throughput. Errors are reported when the backend API or Service could not process the request for various reasons.

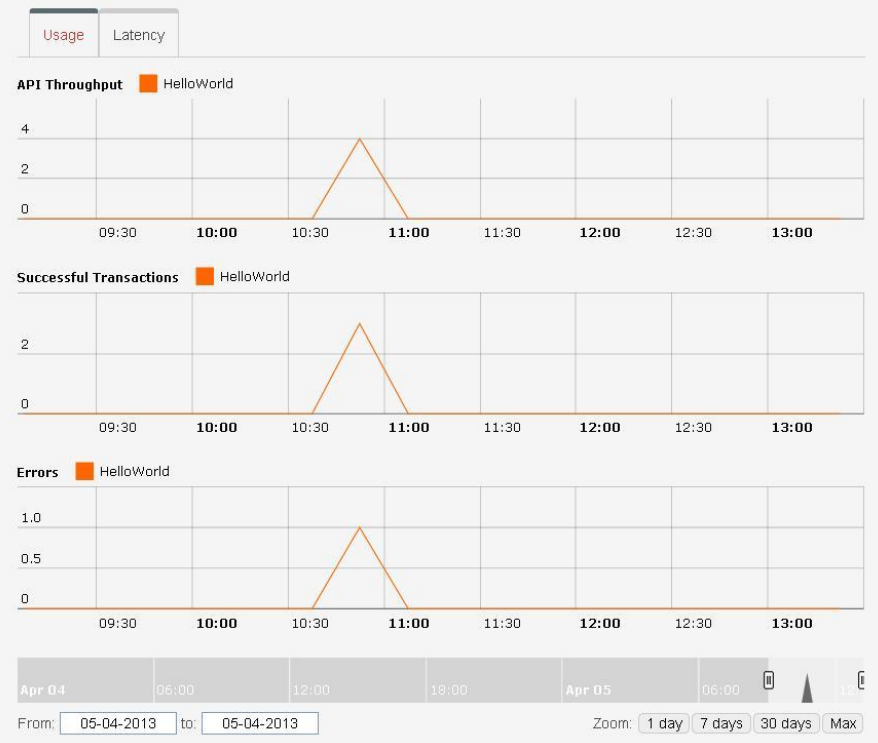

Notice that at the bottom of the graph you can narrow the timeline of events for an in-depth look.